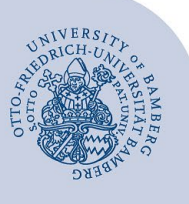

# **E-Mail-Konto in Evolution unter Linux einrichten**

#### **Wichtige Hinweise:**

- Um ein E-Mail-Konto einbinden zu können, müssen Sie ein **gültiges Nutzerkonto (BA-Nummer + dazugehöriges Kennwort)** besitzen. Studierende die O365 nutzen, können ihr Postfach nicht in Evolution einrichten.
- Um ein **aufgabenbezogenes E-Mail-Konto** einbinden zu können, müssen Sie die nötige **Zugriffsberechtigung** bereits erhalten haben (zum Beispiel von der Leitung Ihrer Organisationseinheit), das heißt Mitglied in der jeweiligen Sicherheitsgruppe sein.
- Diese Anleitung bezieht sich auf die Einrichtung unter **Ubuntu 20.04**. Bitte beachten Sie, dass das Erscheinungsbild bei anderen Derivaten und Versionen von Ubuntu abweichen kann.

# **1 Installation Exchange Webservice**

Um das Postfach in vollem Umfang nutzen zu können, muss zunächst das Paket **Evolution-ews** installiert werden.

Öffnen Sie hierzu das Terminal, geben Sie folgenden Befehl ein und drücken Sie **Enter**:

Sudo apt-get install evolution-ews

Nach der Eingabe des Befehls müssen Sie das Administrator-Kennwort eingeben. Jetzt wird das Paket heruntergeladen, danach müssen Sie mit **J** bestätigen, damit die Installation durchgeführt werden kann.

Nach erfolgreicher Installation kann das Terminal-Fenster geschlossen werden.

# **2 Einrichten des E-Mail-Kontos**

Wählen Sie, welches Konto Sie einrichten möchten und fahren Sie beim zugehörigen Abschnitt fort:

- **E-Mail-Konten für Bedienstete:** 
	- 2.1 [Exchange-Konto einrichten \(persönliches E-Mail-](#page-0-0)[Konto\)](#page-0-0)
	- [2.2 Aufgabenbezogenes Konto einrichten](#page-1-0)
- **E-Mail-Konten für Studierende:** 
	- [2.3 Alternatives E-Mail-System \(Mailex\) einrichten](#page-1-1)  [nur Studierende](#page-1-1)

### <span id="page-0-0"></span>**2.1 Exchange-Konto einrichten**

Um das Postfach einzurichten, öffnen Sie die **Einstellungen**.

In den Einstellungen klicken Sie auf den Reiter **Online-Konten** und im angezeigten Menü auf **Microsoft Exchange**.

Im neuen Fenster klicken Sie zunächst auf **erweiterte Einstellungen**. Folgende Daten müssen in der Anmeldemaske eingegeben werden:

- **E-Mail:** Ihre E-Mail-Adresse vorname.nachname@.uni-bamberg.de
- **Passwort:** Passwort zu Ihrer BA-Nummer
- **Benutzername:** baxxxxx@uni-bamberg.de
- **Server:** mailex.uni-bamberg.de

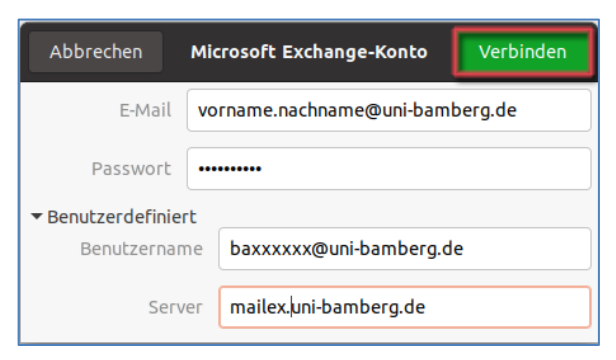

*Abbildung 1: Exchange Postfach einrichten*

#### Abschließend klicken Sie auf **Verbinden**.

Nach erfolgreicher Einrichtung können Sie noch auswählen, welche Dienste Sie nutzen möchten. Standardmäßig sind alle Dienste aktiviert und können per Schieberegler deaktiviert werden. Zur Auswahl stehen:

- E-Mail
- Kalender
- Kontakte

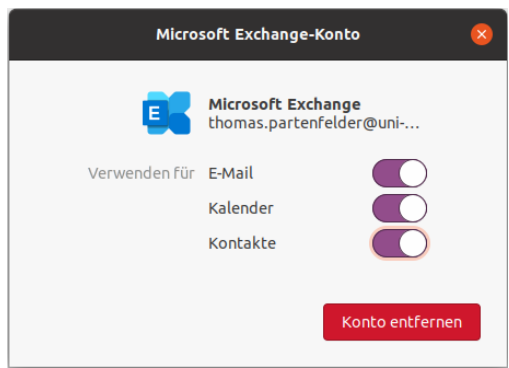

*Abbildung 2: Auswahl der Dienste*

Sie können das Fenster nun schließen und Evolution öffnen. Das Postfach ist automatisch eingebunden und kann nach erfolgreicher Synchronisation genutzt werden.

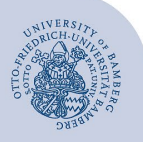

E-Mail-Konto in Evolution unter Linux einrichten – Seite 2

# <span id="page-1-0"></span>**2.2 Aufgabenbezogenes Konto einrichten**

Nachdem Sie das neue Konto hinzugefügt haben (Punkt 1), müssen Sie das nun erscheinende Dialogfenster im Bereich **E-Mail-Konto** ausfüllen.

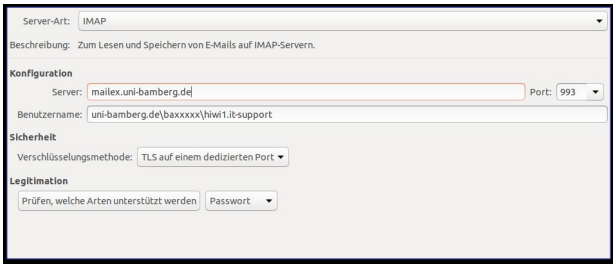

*Abbildung 8: Posteingang konfigurieren*

Tragen Sie bitte für den Posteingangsserver folgendes ein:

- **Server-Art:** IMAP
- **Benutzername:** uni-bamberg.de\Ihre BA-Nummer\Teil der aufgabenbezogenen E-Mail-Adresse vor dem @Zeichen
- **Server:** mailex.uni-bamberg.de
- **Port:** 993
- **Verschlüsselungsmethode:** TLS auf einem dedizierten Port
- **Legitimation:** Passwort

Fahren Sie anschließend mit einem Klick auf **Weiter** fort, bis Sie zum Schritt **Verschicken von E-Mails** gelangen.

| Server-Art:   | <b>SMTP</b>                                                                                |           |  |
|---------------|--------------------------------------------------------------------------------------------|-----------|--|
|               | Beschreibung: Zum Zustellen von E-Mails per SMTP über einen entfernten E-Mail-Knotenpunkt. |           |  |
| Konfiguration |                                                                                            |           |  |
|               | Server:   mailex.uni-bamberg.de                                                            | Port: 587 |  |
|               | C Server erfordert Legitimation                                                            |           |  |
| Sicherheit    |                                                                                            |           |  |
|               | Verschlüsselungsmethode: STARTTLS nach Verbinden                                           |           |  |
| Legitimation  |                                                                                            |           |  |
| Typ:          | Prüfen, welche Arten unterstützt werden<br>Anmelden                                        |           |  |
|               | Benutzername: uni-bamberg.de\baxxxxx\hiwi1.it-support                                      |           |  |
|               |                                                                                            |           |  |

*Abbildung 9: Postausgang konfigurieren*

Setzen Sie den Haken für **Server erfordert Legitimation**  und tragen Sie bitte für den Postausgangsserver folgendes ein:

- **Server-Art:** SMTP
- **Server:** mailex.uni-bamberg.de
- **Port:** 587
- **Verschlüsselungsmethode:** STARTTLS nach Verbinden
- **Typ:** Anmelden
- **Benutzername:** uni-bamberg.de\Ihre BA-Nummer\Teil der aufgabenbezogenen E-Mail-Adresse vor dem @Zeichen

Klicken Sie anschließend auf **Weiter**.

Im Schritt Konto-Zusammenfassung können Sie Ihre Eingaben überprüfen. Wenn alles korrekt ist, können Sie mit **Weiter** fortfahren und mit **Anwenden** die Konto-Einrichtung abschließen.

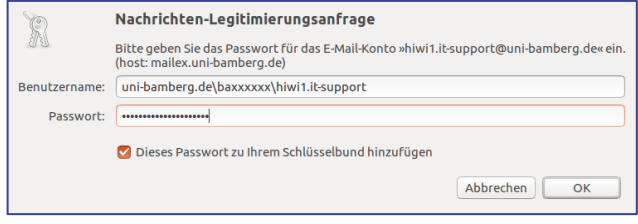

*Abbildung 10: Eingabe Anmeldedaten*

Anschließend werden Sie aufgefordert, sich anzumelden.

- **Benutzername:** uni-bamberg.de\Ihre BA-Nummer\Teil der aufgabenbezogenen E-Mail-Adresse vor dem @Zeichen
- **Passwort:** Kennwort Ihrer BA-Nummer

Das hinzugefügte Konto wird nach einem Neustart von Evolution im Navigationsbereich angezeigt. Je nach Datenmenge im hinzugefügten E-Mail-Konto dauert es einige Zeit, bis die Ordnerinhalte vollständig heruntergeladen und synchronisiert sind.

## <span id="page-1-1"></span>**2.3 Alternatives E-Mail-System (Mailex) einrichten – nur Studierende**

Nachdem Sie ein neues Konto hinzugefügt haben (Punkt 1), müssen Sie das nun erscheinende Dialogfenster im Bereich **E-Mail-Konto** ausfüllen.

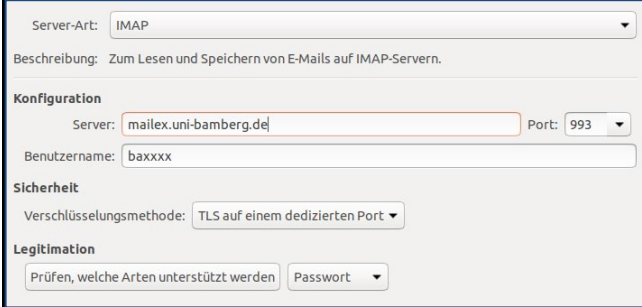

*Abbildung 5: Posteingang Konfigurieren*

Tragen Sie bitte für den Posteingangsserver folgendes ein:

- **Server-Art:** IMAP
- **Benutzername:** Ihre BA-Nummer
- **Server:** mailex.uni-bamberg.de
- **Port:** 993
- **Verschlüsselungsmethode:** TLS auf einem dedizierten Port
- **Legitimation:** Passwort

Fahren Sie anschließend mit einem Klick auf **Weiter** fort, bis Sie zum Schritt **Verschicken von E-Mails** gelangen.

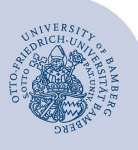

### E-Mail-Konto in Evolution unter Linux einrichten – Seite 3

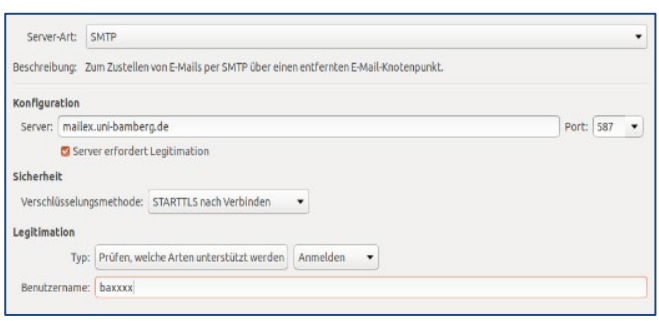

*Abbildung 6: Postausgang konfigurieren*

Setzen Sie den Haken für **Server erfordert Legitimation**  und tragen Sie bitte für den Postausgangsserver folgendes ein:

- **Server-Art: SMTP**
- **Server:** mailex.uni-bamberg.de
- **Port:** 587
- **Verschlüsselungsmethode:** STARTTLS nach Verbinden
- **Typ:** Anmelden
- **Benutzername:** Ihre BA-Nummer

Klicken Sie anschließend auf **Weiter**.

Im Schritt Konto-Zusammenfassung können Sie Ihre Eingaben überprüfen. Wenn alles korrekt ist, können Sie mit **Weiter** fortfahren und mit **Anwenden** die Konto-Einrichtung abschließen.

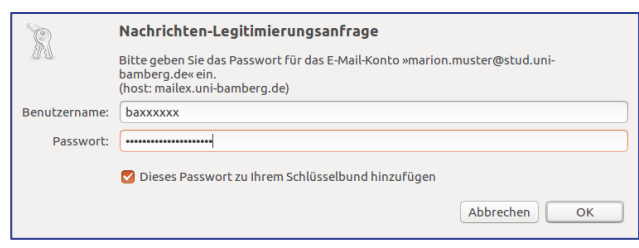

### *Abbildung 7: Eingabe Anmeldedaten*

Anschließend werden Sie aufgefordert, sich anzumelden.

- **Benutzername:** Ihre BA-Nummer
- **Passwort:** Kennwort Ihrer BA-Nummer

Das hinzugefügte Konto wird nach einem Neustart von Evolution im Navigationsbereich angezeigt. Je nach Datenmenge im hinzugefügten E-Mail-Konto dauert es einige Zeit, bis die Ordnerinhalte vollständig heruntergeladen und synchronisiert sind.

# **3 Sie haben noch Fragen?**

IT-Support Telefon: +49 951 863-1333 E-Mail: it-support@uni-bamberg.de